## Android スマホ/タブレットの MAC アドレスの調べ方

<注意> 機種やバージョンの違いによって、画面やメニューが多少異なる場合があります。

- 1.「設定」アイコンをタップし設定画面を開きます。
- 2.「端末情報」もしくは「システム」という項目があればそれをタップします。
- 3.「機器の状態」もしくは「端末の状態」といった項目があればそれをタップします。
- 4.この機器の状態の中にある「Wi-Fi MAC アドレス」が MAC アドレスとなります。

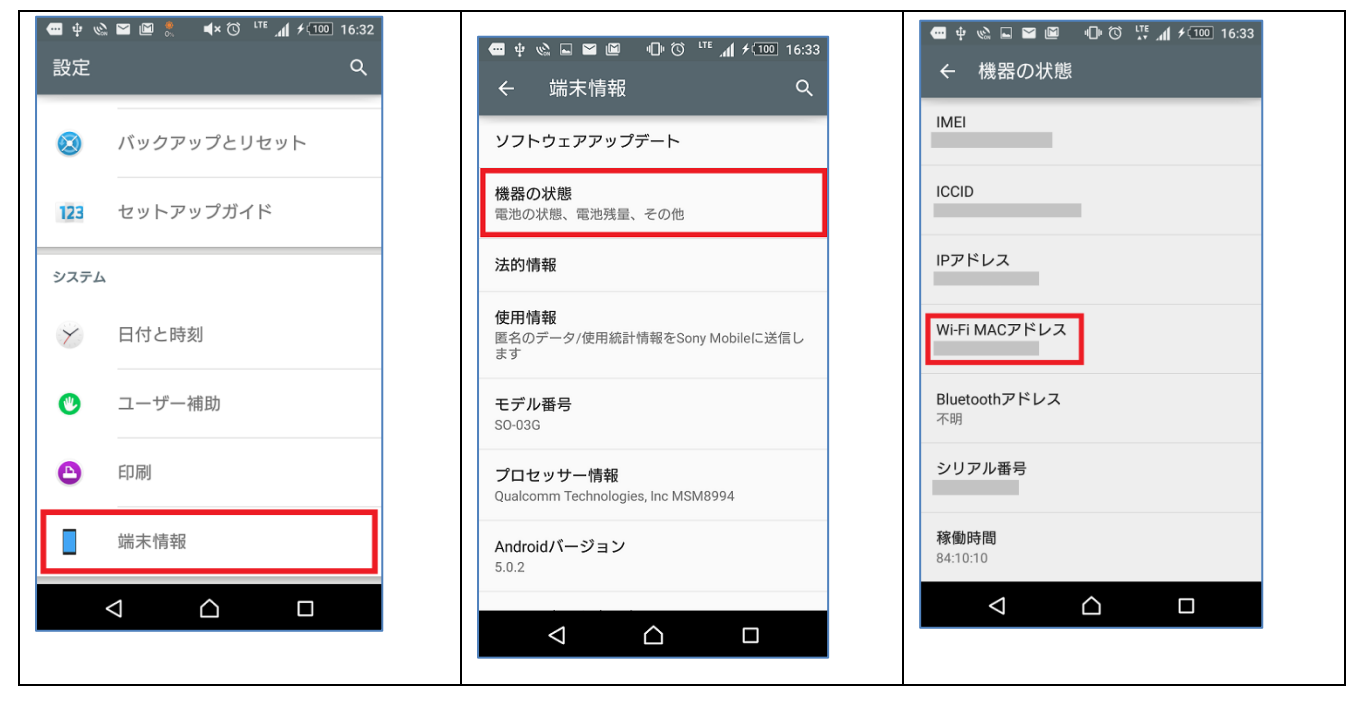